بعد از اينكه شما ESXi Host را نصب كرديد براي دانلود vShpere Client بايستي آدرس Https مربوط به ESXi را همانطوري كه در شكل نشان داده شده است بزنيد و سپس برروي Download vSphere Client for windows كليك كنيد در اين زمان اين ابزار را مي توانيد به صورت مستقيم و بدون هيچگونه User و Pass مي توانيد دانلود كنيد فقط در ايران بايستي از VPN استفاده كرد.

### Downloading vSphere Client

**Slide 2-27** 

You use the vSphere Client to connect remotely to an ESXi host and vCenter Server from a Windows system.

Ways to download the vSphere Client:

- Use the VMware vCenter Server Installer.
- Download the client from the vCenter Server system or an ESXi host. Internet access is required.

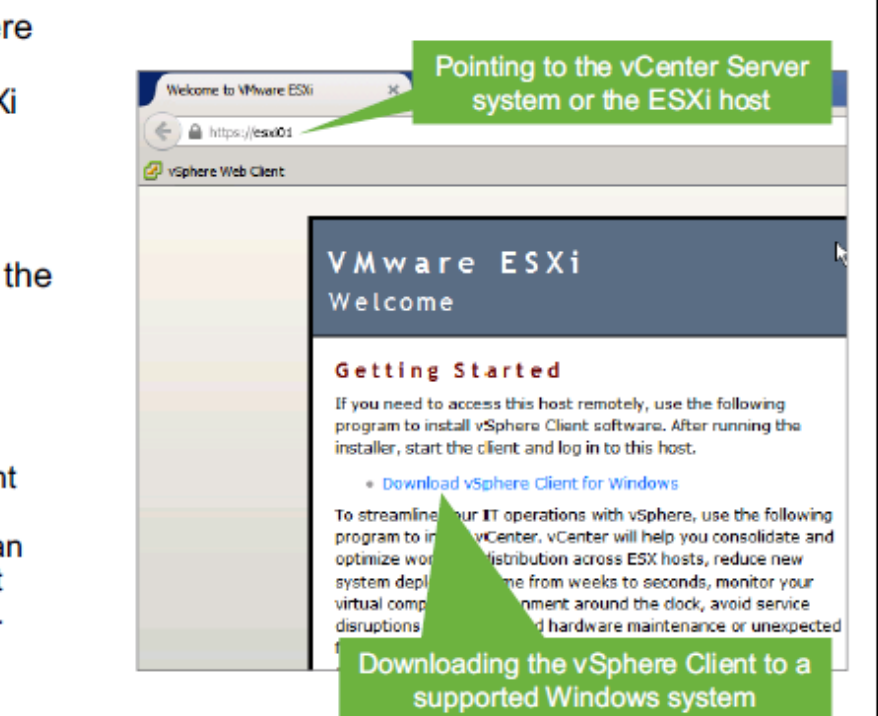

بعد از اينكه نرم افزار Client vSphere را برروي كامپيوتر نصب كرديد نرم افزار را اجرا كرد و سپس Address IP و Username و Password مربوط به Host ESXi و يا vCenter را مي زنيد و يا مي توانيد گزينه use your windows session credential را انتخاب كنيد البته به شرطي كه Username و Password كه براي ESXi تنظيم كرده ايد با Username و Password سيستم ويندوز شما يكي باشد و در آخر برروي دكمه Login كليك كنيد تا به Host ESXi و يا vCenter متصل شويد.

### Using vSphere Client

Slide 2-28

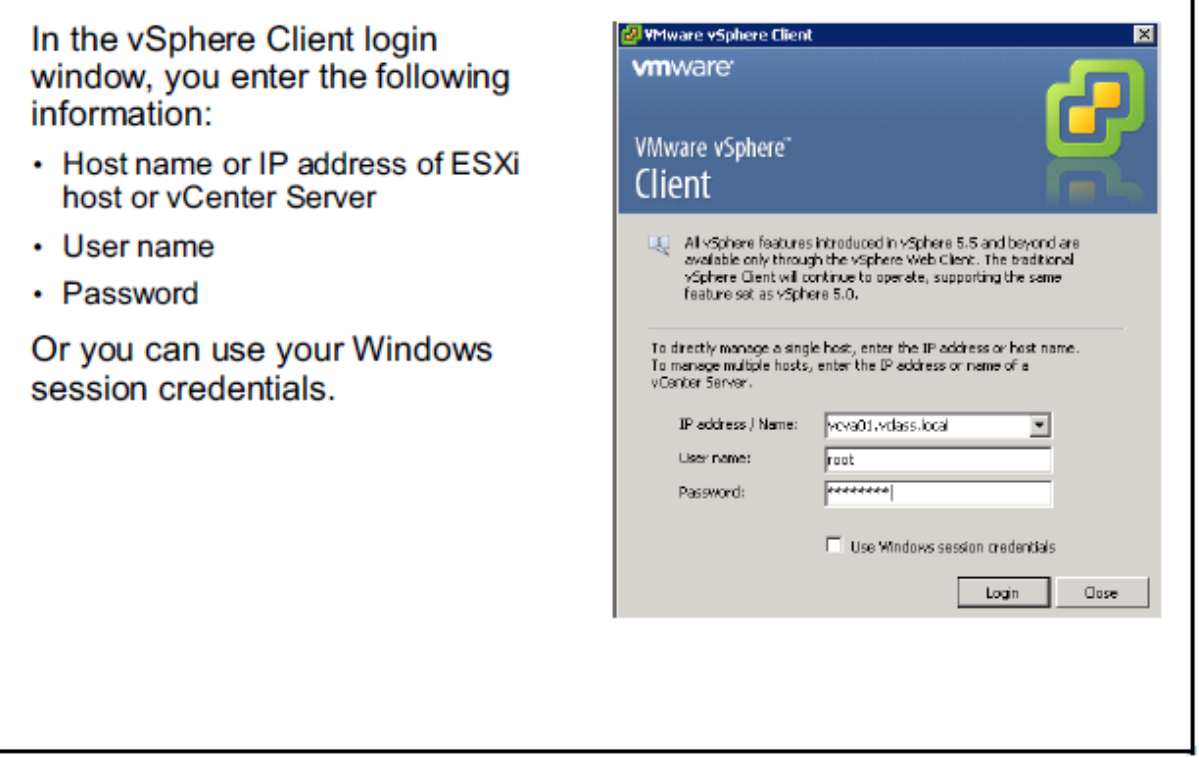

زماني كه شما از طريق Client vShere به يك Host ESXi متصل مي شود شما مي توانيد ESXi Host را در سمت چپ Client vSphere مشاهده كنيد در صورتي شما بخواهيد تنظيمات سخت افزاري و نرم افزاري Host ESXi را مشاهده كنيد كافيست برروي Host ESXi كليك كنيد و سپس برروي Tab Configuration رفته و تنظيمات سخت افزاري و نرم افزاري Host ESXi را مشاهده كنيد.

#### vSphere Client: Configuration Tab

Slide 2-29

When you log in to an ESXi host, the vSphere Client shows the ESXi host in the left pane. You use the Configuration tab to view or configure the host's hardware and software settings.

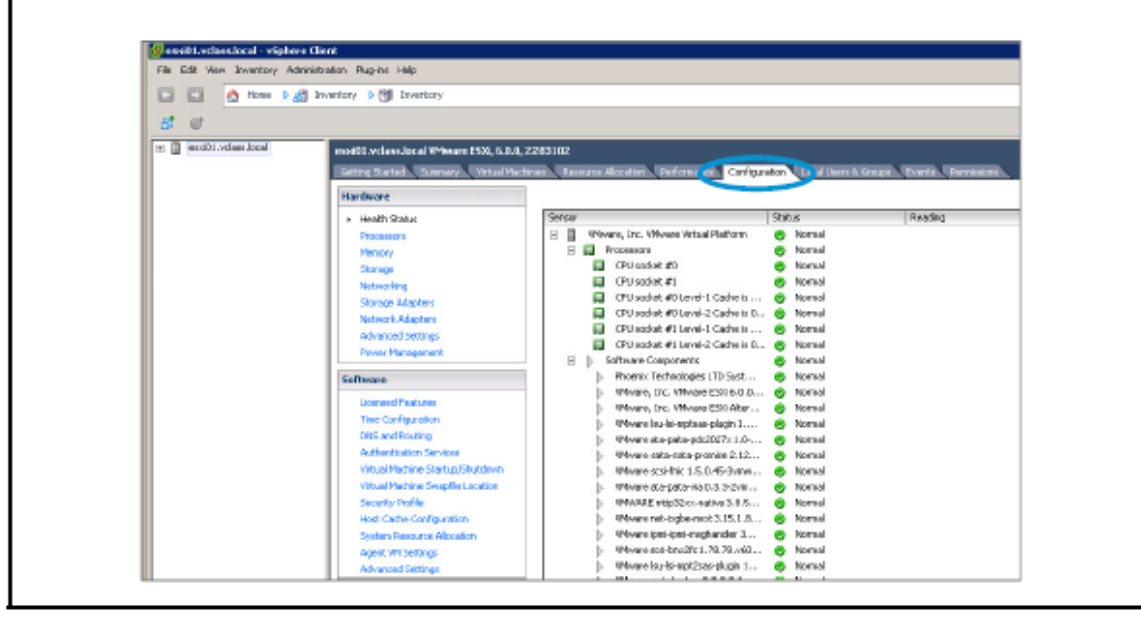

### Viewing Processor and Memory Configuration

**Slide 2-30** 

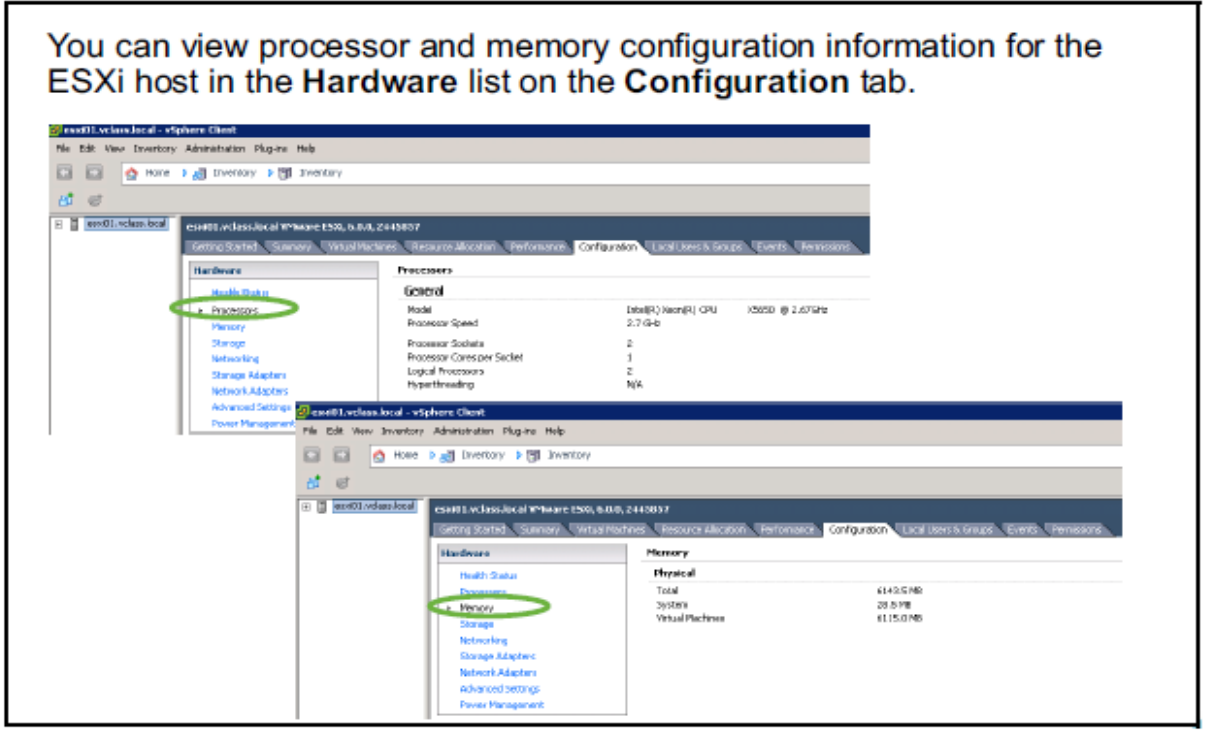

در صورتي كه بخواهيم وضعيت CPU مربوط به Host ESXi را مشاهده كنيم در قسمت Tab Configuration در قسمت Hardware برروي گزينه Processor كليك مي كنيم در اين قسمت اطلاعات زير نمايش داده مي شود:

- نوع و سرعت CPU
- تعداد سوكت هاي CPU
- تعداد Core به ازاي هر سوكت CPU
	- Hyper Threading وضعيت
		- Logical CPU تعداد

در صورتي كه بخواهيم وضعيت Memory مربوط به Host ESXi را مشاهده كنيم در قسمت Tab Configuration در قسمت Hardware برروي گزينه Memory كليك مي كنيم در اين قسمت اطلاعات زير نمايش داده مي شود:

- مقدار كل RAM
- مقدار RAM استفاده شده توسط سيستم
- مقدار RAM استفاده شده توسط ماشين هاي مجازي

#### Viewing and Exporting ESXi Host System Logs

**Slide 2-31** 

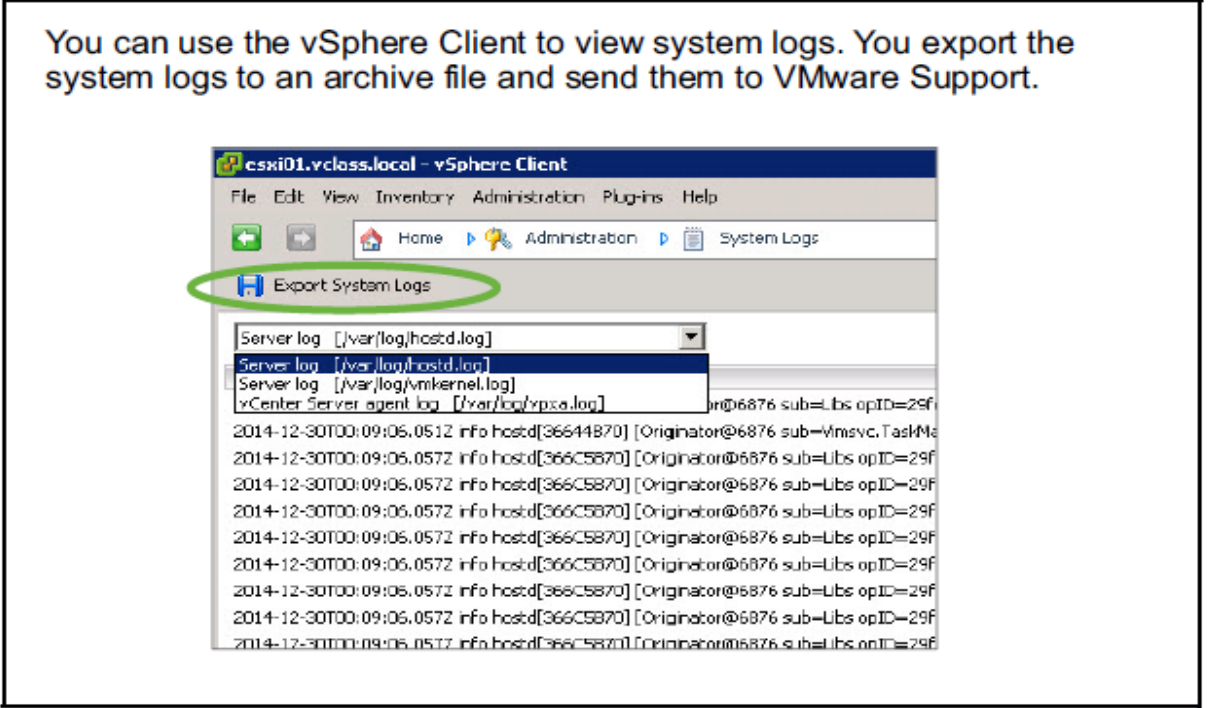

در قسمت زير مي توانيد Log System ها را ببينيد و يا آنها را Export كنيد و براي ساپورت شركت VMware ارسال كنيد و به 3 دسته زير تقسيم مي شوند:

Hostd •

اين دسته از Log ها مربوط به Host Aministration مي باشند.

Vmkernel

اين دسته از Log ها مربوط به ESXi VMkernel مي باشد و مربوط به مشكلاتي است كه معمولا براي Kernel پيش مي آيد.

Vpxa •

اين دسته از Log ها مربوط به ارتباط ميان Host ESXi و vCenter مي باشد.

براي مشاهده وضيعت Licence كه برروي Host ESXi وجود دارد بايستي وارد Configuration Tab شويد سپس در قسمت Software وارد قسمت Licence شويد در اين قسمت مي توانيد ليست قابليت هايي كه تحت Licence شما فعال است را مشاهده كنيد از طرف ديگر مدت زماني كه اين Licence برروي Host شما فعال خواهد بود را هم به شما نشان مي دهد كه به صورت پيش فرض و Demo 60 روز مي باشد.

#### **Viewing Licensed Features**

**Slide 2-32** 

You assign a valid license key to your ESXi host through the Licensed Features link. The Licensed Features pane shows the type of license and available features.

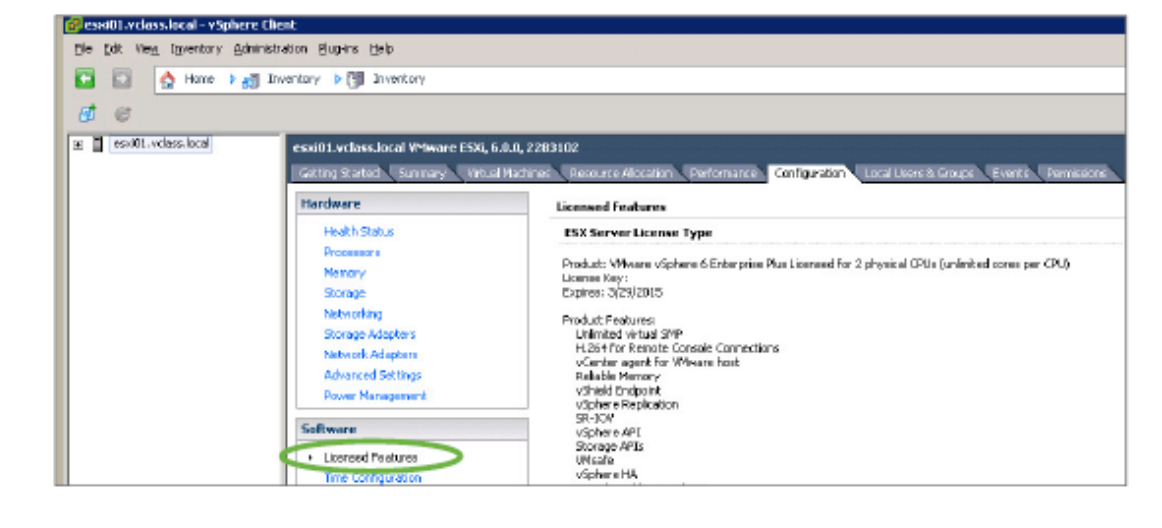

### Lab 1: Installing vSphere Client

**Slide 2-33** 

Access the student desktop and install vSphere Client

- 1. Access Your Student Desktop System
- 2. Install vSphere Client

### Review of Learner Objectives

**Slide 2-34** 

You should be able to meet the following objectives:

- Identify the user interfaces used with the ESXi host and VMware vCenter Server™
- Download and install vSphere Client
- Use vSphere Client to access your ESXi hosts and vCenter Server

### Lesson 3: Overview of ESXi

**Slide 2-35** 

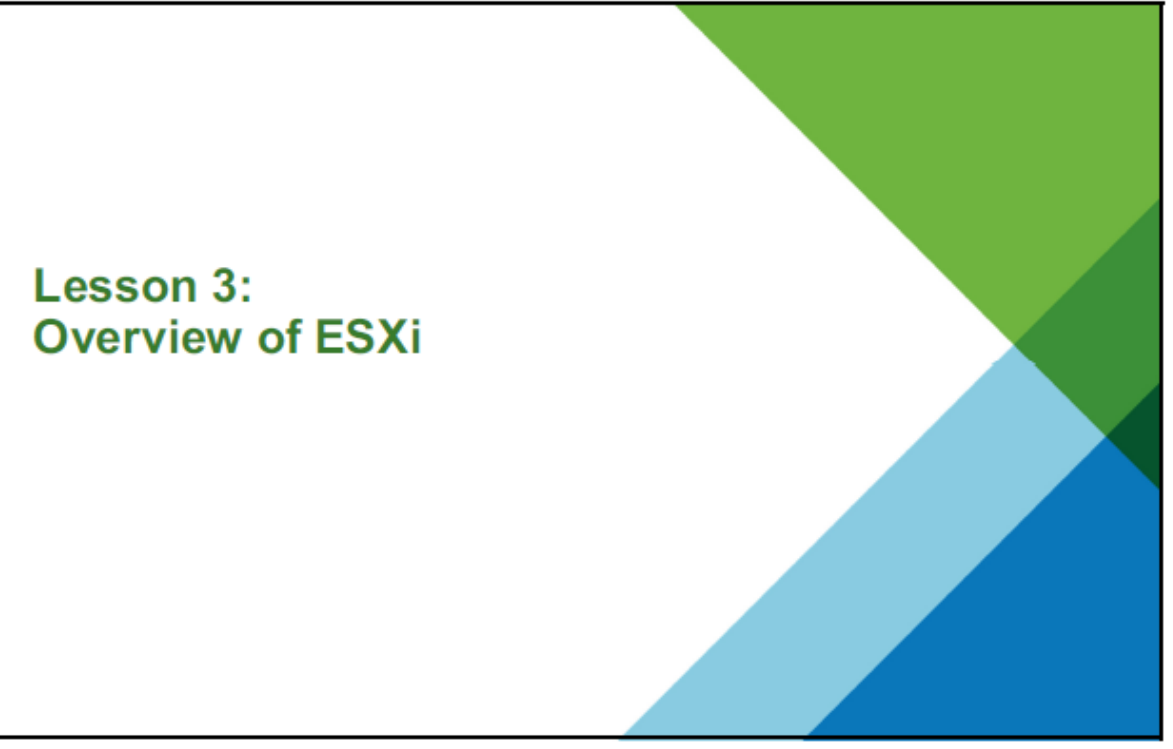

در اين قسمت شما با مطالب زير آشنا خواهيد شد:

- ESXi Host معماري توصيف
- استفاده از Client vSphere براي دسترسي به Host ESXi
	- ESXi Host Setting مشاهده
- بررسي Account User توصيه شده توسط شركت VMware

### Learner Objectives

Slide 2-36

By the end of this lesson, you should be able to meet the following objectives:

- Describe ESXi host architecture
- Use the vSphere Client to access an ESXi host
- View ESXi host settings:
	- Processor and memory configuration
	- Licensing
	- DNS and routing
	- Security profile
- Identify user account best practices

يك Host ESXi شامل قابليت هاي زير مي باشد:

- مي توان آن را به صورت Version Free دانلود يا با vSphere خريداري كرد.
	- شامل قابليت هاي High Security زير مي باشد: Memory Hardening-

Kernel Module Integrity-

Trusted Platform Module-

- قابليت Smart Disk Footprint را پشتيباني مي كند. (
- مي توان آن را برروي Hard Disk و يا SAN LUN و يا USB Device و يا SD Card و يا حتي برروي RAM نصب كرد.

#### **About ESXi Hosts**

#### Slide 2-37

An ESXi host has the following availability and features:

- Available for purchase with vSphere or as a free version that can be downloaded.
- High security:
	- Memory hardening
	- Kernel module integrity
	- Trusted platform module
- Small disk footprint
- Installable on hard disks, SAN LUNs, USB devices, SD cards, and diskless hosts

يك Host ESXi يك Layer Virtualization مي باشد كه برروي سخت افزار سرور قرار مي گيرد و مي تواند اين منابع سخت افزاري به چندين ماشين مجازي اختصاص دهد.

در شكل زير مي توانيد ارتباط ميان سخت افزار و لايه مجازي را مشاهده كنيد .

#### Physical and Virtual Architecture

#### Slide 2-38

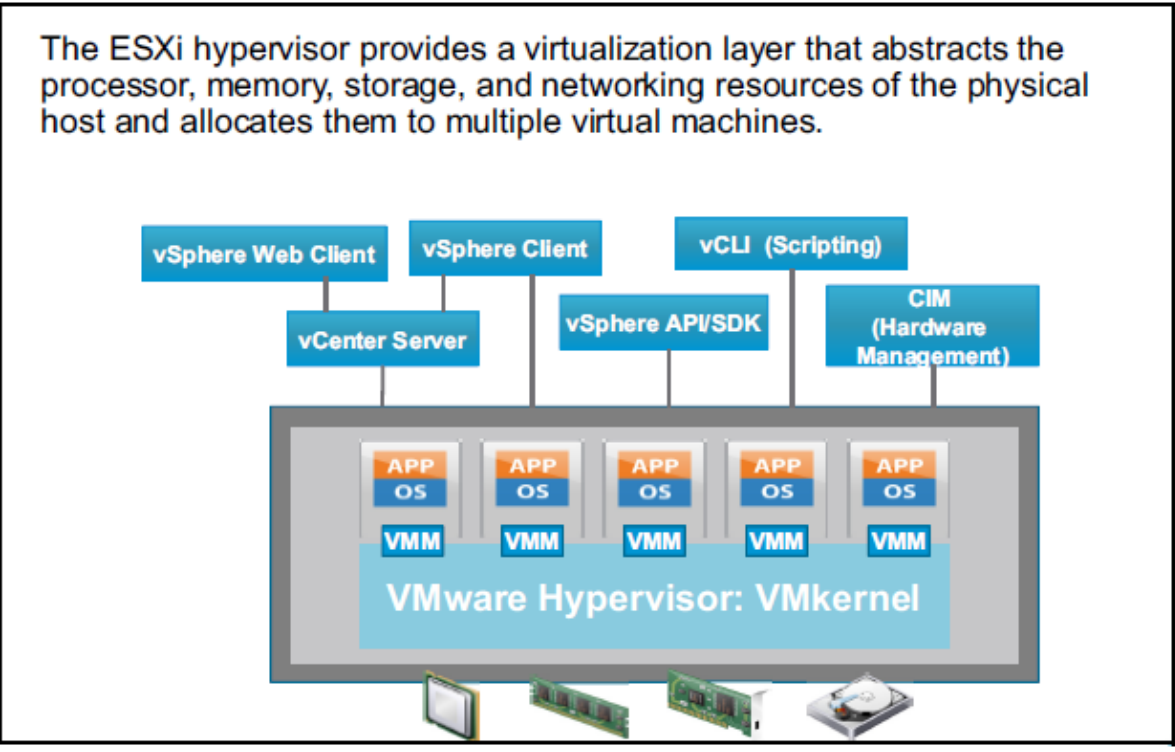

بعد از نصب Host ESXi در صورتي كه بخواهيم به صورت مستقيم به سرور Host ESXi متصل شويم از يک (Direct Console User Interface(DCUI كه شبيه به BIOS كامپيوتر مي باشد استفاده مي شود در اين كنسول فقط كيبورد كار مي كند.

در اين محيط دو كليد زير وجود دارد :

كليد 2F

براي پيكربندي شبكه <sup>و</sup> Troubleshooting <sup>و</sup> غيره استفاده مي شود كه بايستي بعد از زدن 2F-حتما Username و Password را وارد كنيد.

F12-

براي Reset يا Shutdown يك Host استفاده مي شود كه باز هم نياز به Authentication دارد.

### Configuring an ESXi Host

Slide 2-39

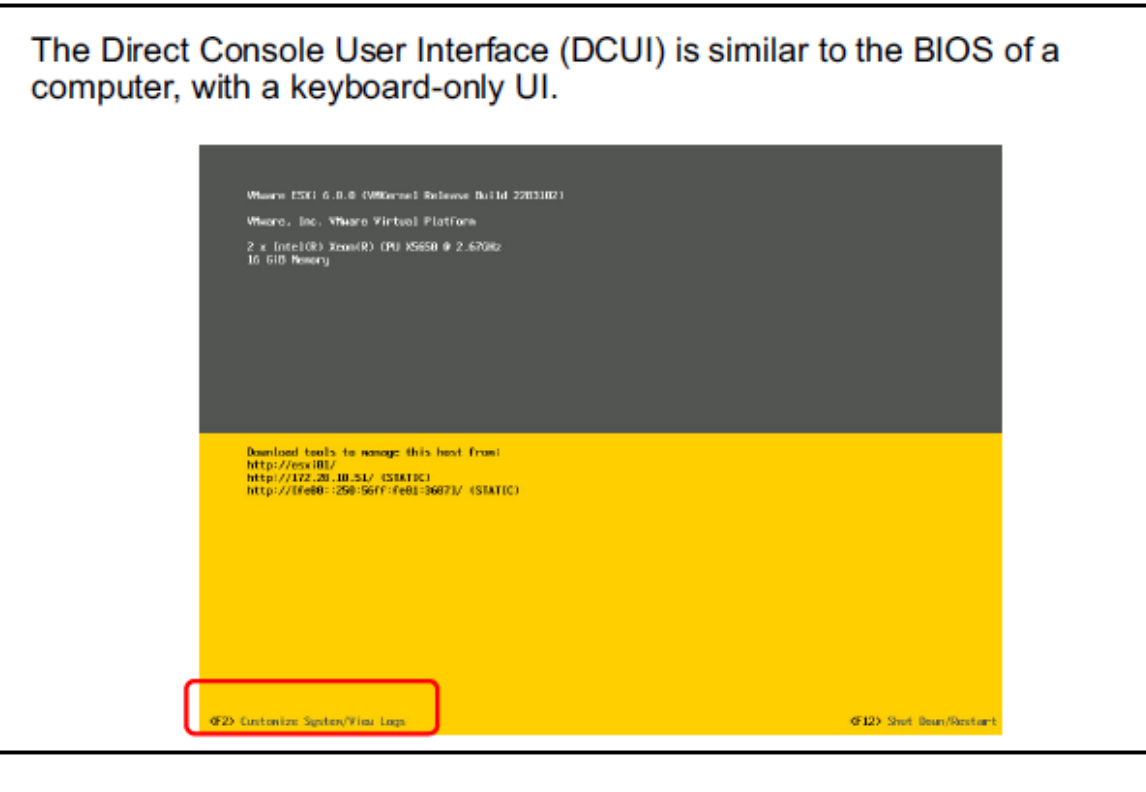

53

### Configuring an ESXi Host: Root Access

Slide 2-40

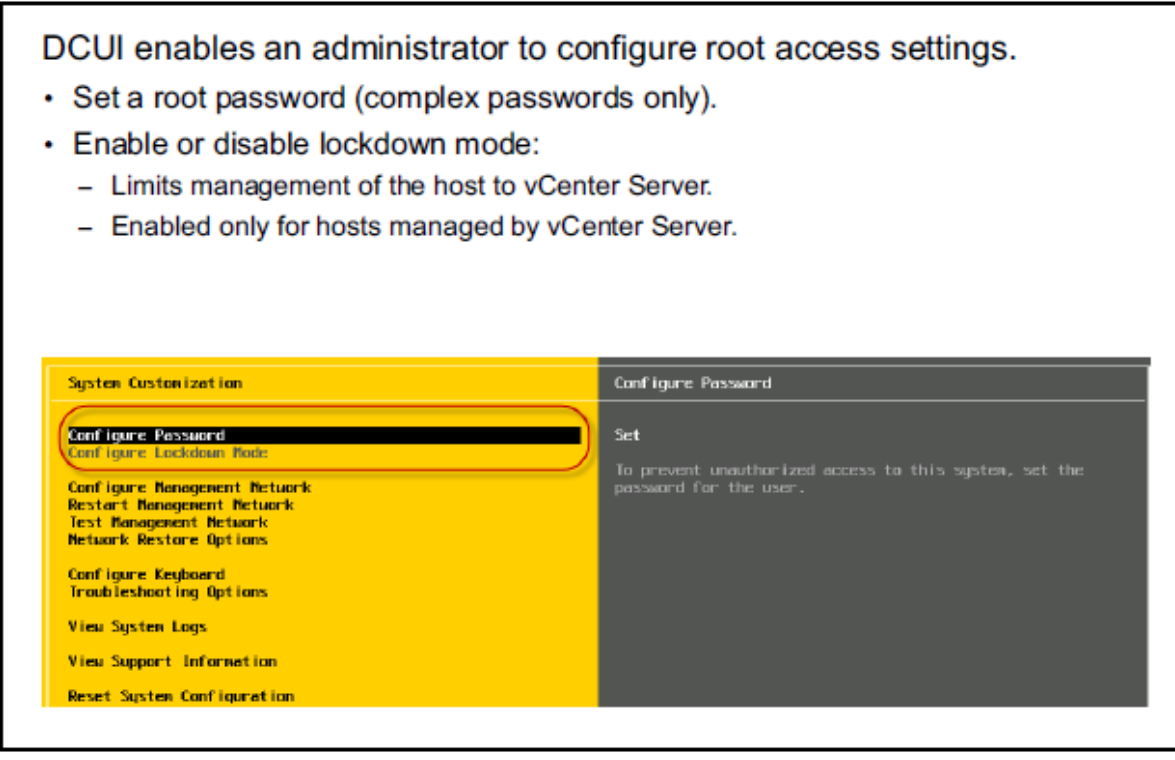

بعد از اينكه شما كليد 2F را زديد و وارد كنسول DCUI شديد مي توانيد مي توانيد تنظيمات زير را براي دسترسي Root به Host ESXi انجام دهيد:

 پسورد مربوط به كاربر Root را مي توانيد تغيير دهيد و حتما بايستي پسورد Complex باشد.

 در صورتي كه بخواهيد محدوديتي ايجاد كنيد كه يك كاربر فقط از طريق vSphere Client و از طريق vCenter به Host ESXi متصل شود مي توانيد گزينه Down Lock Mode را فعال كنيد در اين حالت كاربر ديگر نمي تواند از طريق vSphere Client مستقيما به Host ESXi متصل شود.

براي Mode Down Lock 3 گزينه زير وجود دارد:

-در حالت نرمال اجازه دسترسي را از طريق vSphere Client به ESXi Host نمي دهد.

-در حالت Restrict اجازه دسترسي به كنسول DCUI مربوط به Host ESXi هم به شما داده نمي شود و براي غير فعال كردن آن بايستي Host را Reset كنيد. -در حالتي كه مي خواهيد Mode Down Lock غيرفعال باشد.

### Configuring an ESXi Host: Management Network

Slide 2-41

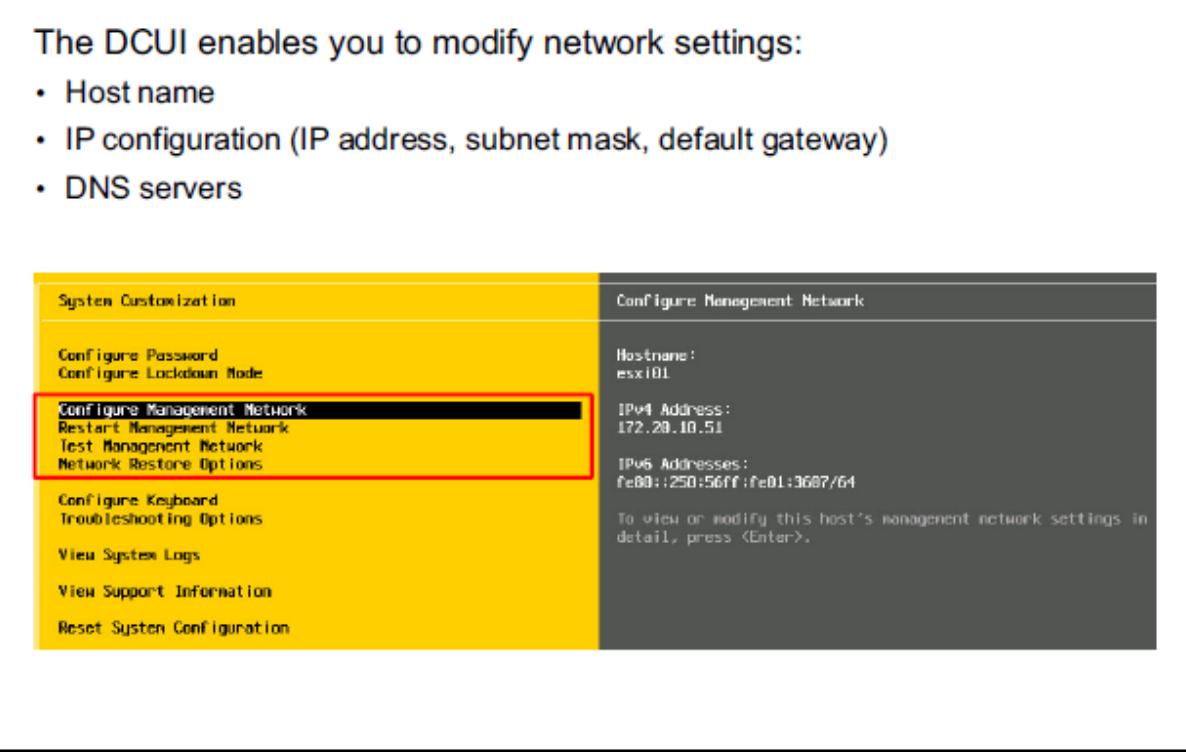

در قسمت Network Management Configuring مي توانيد عمليات زير را انجام دهيد:

- Host Name پيكربندي
- IP Address , Subnet Mask , Default Gateway پيكربندي
	- DNS , Suffix پيكربندي

### Configuring an ESXi Host: Other Settings

#### Slide 2-42

The DCUI enables an administrator to configure the keyboard layout, enable troubleshooting services, view support information, and view system logs.

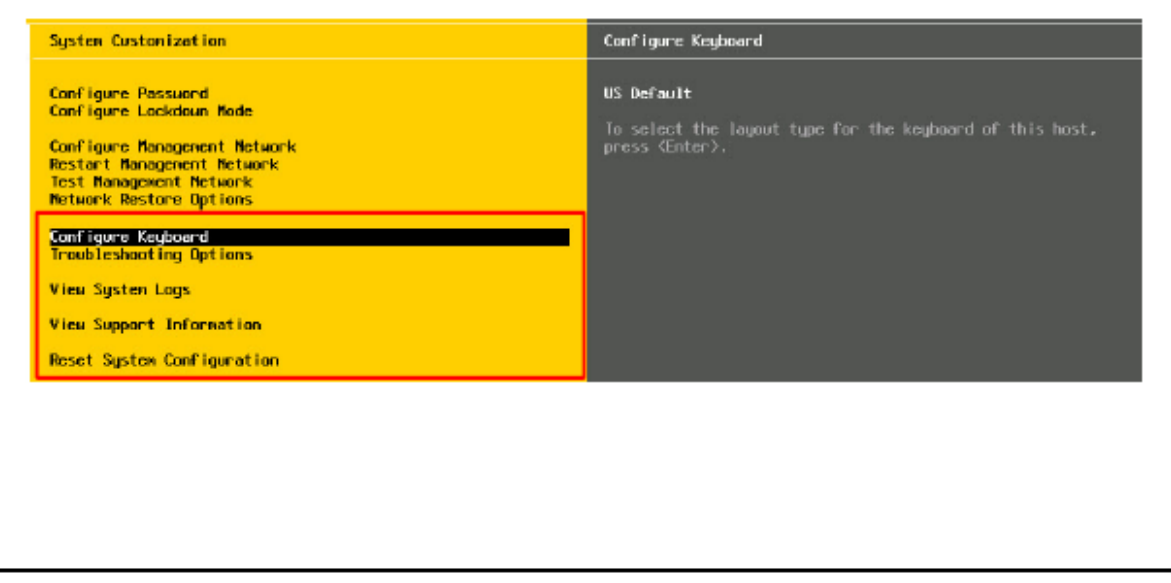

ديگر تنظيماتي كه مي توان در DCUI انجام داد شامل موارد زير مي باشد:

- Keyboard پيكربندي
- Troubleshooting Options
	- System Log مشاهده
- Support Information مشاهده
- ريست كردن تنظيمات با Configuration System Reset به حالت پيش فرض اوليه

### **Network Settings: DNS and Routing**

#### Slide 2-43

The DNS and Routing link enables an administrator to apply the host name and domain, DNS server addresses and search domains, and the default VMkemal gateway.

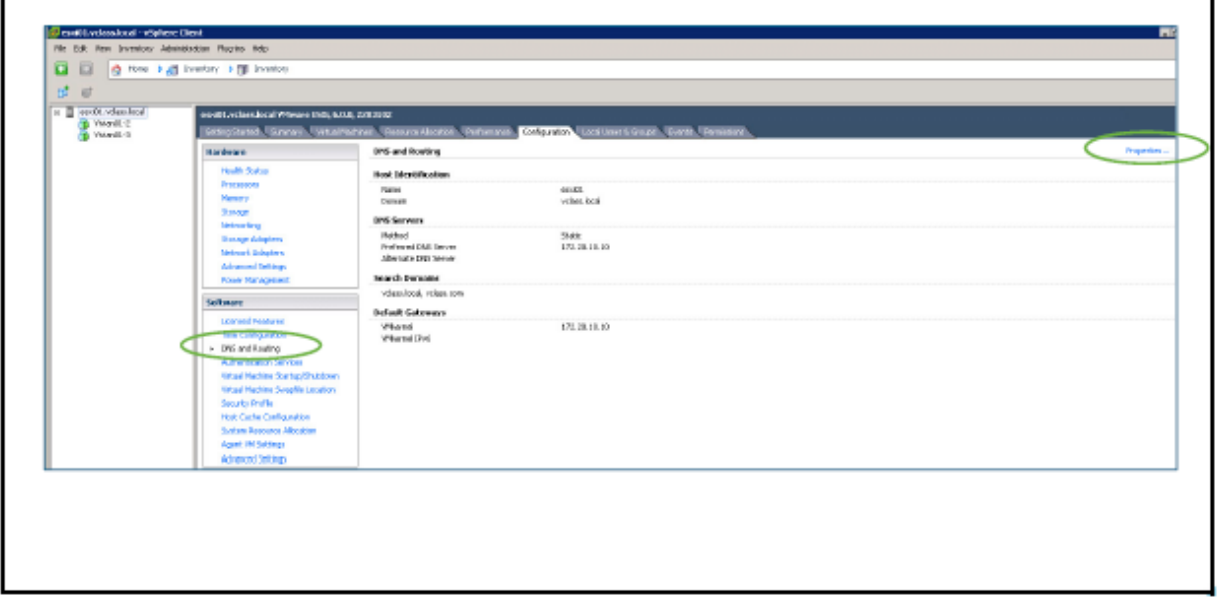

در صورتي بخواهيم تنظيمات Routing and DNS را از طريق Client vSphere تغيير دهيم مي توانيم وارد قسمت Configuration شويم و در قسمت Software وارد قسمت and DNS Routing مي شويم و با زدن دكمه Property مي توانيم تنظيمات را تغيير دهيم.

تنظيماتي كه مي توان در اين قسمت تغيير داد شامل موارد زير مي باشد:

- Host Name and Domain Name به مربوط تنظيمات
- Primary and Secondary DNS Server به مربوط تنظيمات
	- VMkernel Default Gateway به مربوط تنظيمات

### **Remote Access Settings: Security Profile**

Slide 2-44

The security profile controls remote access to an ESXi host:

- Remote clients are prevented from accessing services on the host.
- Local clients are prevented from accessing services on remote hosts.
- Unless configured otherwise, daemons, such as DCUI or NTP server processes, start and stop with the ESXi host.

براي كنترل دسترسي Access Remote بايستي وارد قسمت Profile Security مربوط به Host ESXi شويم براي اين منظور بايستي وارد قسمت Tab Configuration شده سپس وارد قسمت Software شويم سپس در اين قسمت مي توانيم برروي Profile Security كليك كنيم كه شامل 2 قسمت مي باشد يكي به نام Services و ديگري Firewall مي باشد در قسمت Services مي توانيد سرويس ها را Stop و يا Start و يا Restart كنيد براي مثال سرويس هاي SSH و Shell به صورت پيش فرض غير فعال مي باشد كه در اين قسمت مي توان سرويس آنها را Start كنيد براي بالا بردن امنيت بهتراست غيرفعال شود و در قسمت Firewall مي توان برروي سرويس هاي وجود در قسمت سرويس Policy گذاشت براي مثال يك سرويس خاص را Permit يا Deny كنيد و يا IP Source را هم براي دسترسي به سرويس مشخص كنيد.

### Managing User Accounts Best Practices

Slide 2-45

Exercise care when assigning user accounts to access ESXi hosts or vCenter Server systems.

- Strictly control root privileges to ESXi hosts.
- Use the vSphere Web Client to manage ESXi hosts.
- Log in to the vCenter Server system using vCenter Server user accounts, which can be either local or domain accounts.

چندين توصيه براي Account User براي Login كردن به ESXi و vCenter

- توصيه مي شود دسترسي Root به Host ESXi بسته شود.
- بهتر است براي دسترسي به Host ESXi از Client Web vSphere استفاده شود.
- براي Login كردن به vCenter مي توانيد از Account Local يا Account Domain استفاده كنيد به عبارت ديگر از Account هاي vCenter استفاده شود.

### Lab 2: Configuring ESXi Hosts

Slide 2-46

Configure an ESXi host

- 1. Examine the ESXi Host Hardware Configuration
- 2. Configure the DNS and Routing Information for an ESXi Host
- 3. Configure an ESXi Host to Use Directory Services